# Bitworks Team Beep Test / Bleep Test - Help File

Thank you for downloading and purchasing the Bitworks Team Beep Test software. We have tried to make the software as easy to use as possible but we have provided this help file to get you started. If you cannot find the help you need in this file, please email/call Bitworks (<u>teambt@bitworks.fsbusiness.co.uk</u>) for support and answers to any outstanding questions – www.bitworks-engineering.co.uk.

# **Getting Started**

The Team Beep Test software does not require installation. Simply download & unzip the file (to unzip, right click the zip file and click "Extract All") and you are literally ready to run. Double click on the file named "TBeep#\_#.exe" to start Team Beep Test, add a shortcut to your desktop if required.

When you first run Team Beep Test the about screen will appear along with the main beeptest screen. The about screen is where you can register Team Beep Test to unlock the team features of the software. *NOTE: You can access the about screen at any time on the <help> menu at the top of the main beeptest screen.* Close the about screen by clicking the "OK" button. When you have entered player names (see Changing Players Names), you will notice a series of buttons at the bottom of the main beeptest screen that correspond to the players on the team. These buttons record the scores of each player so they can be plotted on a graph on the statistics screen. *NOTE: The statistics screen can be started by clicking on the <File> menu and then clicking "Team statistics".* At the top of the main screen, there are two buttons. They start/stop and pause the beeptest. When a beeptest is started, a number of things appear. The screenshot below shows you what they all mean:-

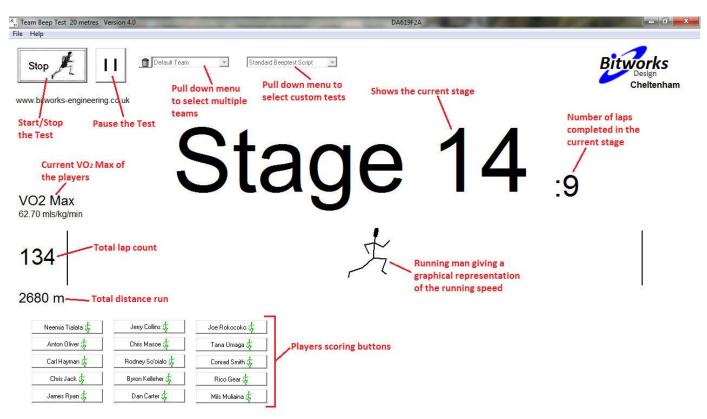

NOTE: The VO2 Max figures are only shown when the Team Beep Test has been registered (see Registering your Beeptest Software with Bitworks).

### **Changing Players Names**

To add players to a team, you need to use the Edit Players window, click the <File> menu at the top of the main beeptest screen and then click "Edit Players", you can then enter a team name and the name of each player on the team (the player number and weight are optional). This information is needed for recording player scores using the player buttons and viewing player's results on the statistics window. Click "OK" to save the changes you have made and close the Edit Players window. *NOTE: Registered users can add multiple teams using the team pull down menu on the main beeptest screen.* An example team is shown in the screenshot below:

| Team Beep T Pla                         | ayers Form                                                                                                    | and the second second                                                                                                    | and the second second second second second second second second second second second second second second second                                                                                                    | 134671BA | _ 0 X                |
|-----------------------------------------|----------------------------------------------------------------------------------------------------|----------------------------------------------------------------------------------------------------|----------------------------------------------------------------------------------------------------|----------|----------------------|
| File Help                               | Team Name<br>New Zealand All Blacks                                                                                                    |                                                                                                    | V OK                                                                                                    |          | Bitworks<br>Design   |
| Neemi<br>Anto<br>Carl H<br>Chri<br>Jame | Players       Neemia Tialata       Anton Oliver       Carl Hayman       Chris Jack       James Ryan       Jerry Collins       Chris Masoe       Rodney So'oialo       Byron Kelleher       Dan Carter       Joe Rokocoko       Tana Umaga       Corrad Smith       Rico Gear       Mils Muliaina       I       I       I       I       I       I       I       I       I       I       I       I       I       I       I       I       I       I       I       I       I       I       I       I       I       I       I       I       I       I       I       I       I       I       I       I   < | No.         1         2         3         4         5         6         7         8         9         10         11         12         13         14         15         1         15         1         15         1         1         1         1         1         1         1         1         1         1         1         1         1         1         1         1         1         1         1         1         1         1         1         1         1         1         1         1         1         1         1         1         1 <td< th=""><th>Veight (kg)     110     105     1112     115     110     98     105     105     105     105     105     105     105     105     90     95     90     95     90     95     90     95     90     95     90     95     90     95     90     95     90     9100     92     93     90     95     90     9100     9100     92     93     93     90     94     95     90     90     9100     92     93     93     94     95     95     90     9100     92     93     93     94     95     95     96     97 <!--</th--><th></th><th>Design<br/>Cheltenham</th></th></td<> | Veight (kg)     110     105     1112     115     110     98     105     105     105     105     105     105     105     105     90     95     90     95     90     95     90     95     90     95     90     95     90     95     90     95     90     9100     92     93     90     95     90     9100     9100     92     93     93     90     94     95     90     90     9100     92     93     93     94     95     95     90     9100     92     93     93     94     95     95     96     97 </th <th></th> <th>Design<br/>Cheltenham</th> |          | Design<br>Cheltenham |

## Using the Statistics Window (Only applicable to registered users)

The statistics window lets you graphically view your team's scores that have been recorded since you began using the Team Beep Test software. This is useful to track player fitness in comparison with the team especially if recovering from injury. You can zoom in on a section of the graph by simply clicking on that section. A player can be highlighted by moving your mouse over the player name in the key. Clicking the print button at the bottom of the window will print the statistics graph. To print the graph while highlighting a player, simply right click the player name in the key.

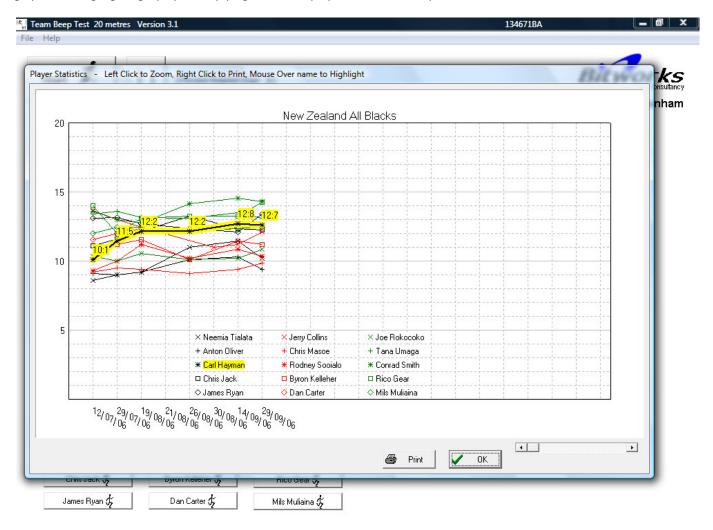

## Starting a Gym Test

To start a gym test, simply click the button at the top of the main beeptest screen with the caption "Start". To record players scores, click a player button corresponding to the player when they quit the test. Finally, save the players scores by clicking the <File> menu and then "Save results", the application will remind you of unsaved scores if you try to exit.

NOTE: The player buttons only work when you have registered your Team Beep Test software with Bitworks (see Registering your Beeptest Software with Bitworks).

## Creating your own beeptest using a custom script file (Only applicable to registered users)

Since the release of Team Beep Test V2.6 (May 2008), the software has allowed you to create your own beeptest script and run it using the Team Beeptest software. You simply create a text file in the same directory as the "TBeep#\_#.exe" executable, double-click to open it, and design your own fitness test using the following commands:

| START n  | ;Start or move to stage 'n'                                                    |
|----------|--------------------------------------------------------------------------------|
| RUN n    | ;Run 'n' laps                                                                  |
| REST n   | ;Rest/Pause for 'n' seconds, usually for some specific sport practice activity |
| REPEAT n | ;Repeat a series of beeptest commands where 'n' is the commands to be repeated |

Typical usage: START 5 REPEAT 100 RUN 6 REST 10

This is a simple script to start at level 5, then to run six laps followed by a 10s rest, repeated 100 times. Save the text file into the beeptest directory and be sure to have "script" somewhere in the filename so that your test will appear in the fitness test pull down menu on the main beeptest window.

#### Customisation

You can change the rest voice or even the beep sounds by simply recording your voice or sound into a wav file and saving it into your Team Beep Test folder with the same name. We can also provide customisation of other aspects of the Team Beep Test software including adding team colours or changing the rest football animations, any requests send us an email or call.

#### **Registering your Beeptest Software with Bitworks**

To register your software with Bitworks and unlock all the team features, you need to purchase an unlock key using a secure PayPal transaction. You can pay for your unlock key on <u>http://www.topendsports.com/testing/team-beeptest/index.htm</u>. After you have bought your unlock key you need to contact Bitworks quoting the registration code in the top text box on the About screen. To access the About screen, click the <Help> menu and click "About". Bitworks will then send you your unlock key via email. Type the unlock key you receive from Bitworks into the lower text box on the About screen

Copyright © Bitworks Design 2006, 2008, 2009 and 2010